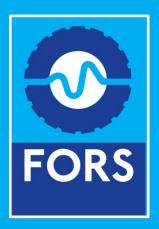

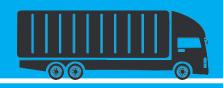

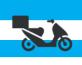

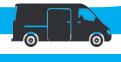

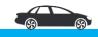

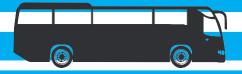

**User guide to FORS Professional Booking Platform and Virtual Classroom for managers** 

A step-by-step guide for FORS members on how to book onto FORS Professional manager training and on how to create an account to attend FORS Professional training

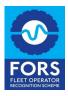

### **Contents**

| Introduction                                                     | 1  |
|------------------------------------------------------------------|----|
| Purpose of the guide                                             | 1  |
| About the FORS Professional platforms                            | 1  |
| Equipment and browser requirement for the FORS Professional VC   | 2  |
| Accessing the FORS Professional VC                               | 2  |
| How the FORS Professional BP and VC work at a glance             | 3  |
| Instructions for the FORS Professional Booking Platform (BP)     | 4  |
| Accessing the FORS Professional BP                               | 4  |
| Booking a place(s)                                               | 4  |
| Shopping cart                                                    | 5  |
| Checkout                                                         | 5  |
| Review and confirm                                               | 6  |
| Welcome and registration reminders                               | 7  |
| Instructions for the FORS Professional Classroom                 | 8  |
| Creating an account for the FORS Professional VC                 | 8  |
| Completing your account registration                             | 9  |
| Password creation                                                | 9  |
| Landing page                                                     | 10 |
| Joining a FORS Professional manager training webinar             | 11 |
| Entering the live session – this means joining a training course | 11 |
| Live session (webinar) lobby                                     | 11 |
| Live Session Room Features                                       | 12 |
| Accessing certificates                                           | 12 |

### Introduction

### Purpose of the guide

This guide will help you to navigate the new FORS Professional Booking Platform (BP) and Virtual Classroom (VC) and will assist you with understanding how to:

- Book or cancel a place on FORS Professional manager training
- Join the FORS Professional VC

This guide is for anyone booking and/or attending FORS Professional manager training

### **About the FORS Professional platforms**

The FORS Professional Booking Platform (BP) has been designed to make it easier for you to book and pay for your training.

You will be able to select a number of courses and place these into a 'shopping cart' rather than have to make multiple bookings. You will also be able to cancel or swap training courses, right up to 11 calendar days before a course. For changes/ cancellations within 10 working days of a course, you will need to contact the FORS Helpline so that this can be managed in line with the FORS Professional cancellation policy. Where a course is funded by FORS and therefore at no cost to FORS members to attend, FORS will provide a training voucher code for the specific course which will cancel out the cost of the training on the platform.

## The FORS Professional Virtual Classroom has been designed to give you an enhanced virtual training experience.

You will now be able to see the trainer during the live session, making the experience more 'classroom-like.' You will also be able to enter your driving licence number into the secure platform to improve accuracy of training records.

The new platform includes an embedded assessment at the end of each webinar to ensure that the learning objectives have been met prior to the training records being uploaded to the FORS Professional training register. Each assessment is made-up of 10 multiple-choice questions relating to topics covered during the training session and each question is selected at random by the platform. Delegates will have three attempts and will need to answer seven out of 10 questions correctly in order to pass the test. Delegates who pass the assessment will be able to print their own course attendance certificate. However, as is the case now, no certificates will be issued for individual Practitioner workshops and the training team will continue to issue the FORS Practitioner qualification certificate.

Page **1** of **12** Version 1 10/08/2020

### **Equipment and browser requirement for the FORS Professional VC**

You will need to make sure you have the right equipment in order to attend the training. As is the case with the current platform, you will be able to attend any FORS Professional webinars using a computer or laptop. You will need a device with a working camera and microphone in order to undertake this training. If you are booking on behalf of someone else, you will need to inform them of this equipment requirement.

You will need to access the FORS Professional VC using Google Chrome otherwise it will not allow you to join the live webinar.

### Accessing the FORS Professional VC

As this is a secure platform, you will need to create an account the first time you use the platform and this must be done at least 24 hours prior to the day of the course to make sure that the access is working.

Once an account has been created, you can simply log in on the day of the course, ideally 20 minutes before, using the unique URL provided in the booking confirmation email. Using this URL will assign the training to your FORS Professional VC account.

See 'Instructions for the FORS Professional Classroom' section.

Page **2** of **12** Version 1 10/08/2020

### How the FORS Professional BP and VC work at a glance

### First time booking and attending via new platforms

| Step 1                                                                                                    | Book course through the FORS Professional Booking Platform                                                                                 |
|----------------------------------------------------------------------------------------------------|----------------------------------------------------------------------------------------------------|
| taria di Para di Para |                                                                                                    |
| Step 2                                                                                                    | Click on unique URL provided in the booking confirmation email                                                                             |
| <b>→</b>                                                                                                    |                                                                                                    |
| Step 3                                                                                                    | Create a FORS Professional Virtual Classroom account using the unique<br>URL provided - this will assign the training to your account      |
| <u> </u>                                                                                                    |                                                                                                    |
| Step 4                                                                                                    | Log in to the FORS Professional Virtual Classroom to attend the webinar                                                                    |
|                                                                                                    | We recommend you log in 20 mins before the course. You will be able to join the webinar 15 mins prior to the published training start time |

# Step 1 Book course through the FORS Professional Booking Platform Click on unique URL provided in the booking confirmation email and log in to the FORS Professional Virtual Classroom – this will assign the training to your account You can log into the platform at any time before or on the day of the training and access the live webinar. We recommend you log in 20 mins before the course. You will be able to join the webinar 15 mins prior to the published training start time

Page **3** of **12** Version 1 10/08/2020

# Instructions for the FORS Professional Booking Platform (BP)

# Accessing the FORS Professional BP

To access the FORS Professional BP, you will need to click on the <u>Training tab</u> on the FORS website.

This will take you the main FORS Professional training page, where you will be able to click on the "FORS Professional Booking Platform" button (live from September) to find out when courses are running and to book onto any FORS Professional manager webinars.

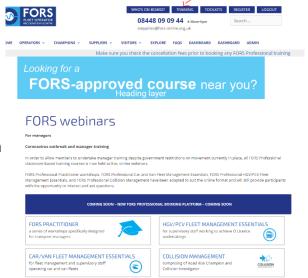

### Booking a place(s)

Once you have accessed the FORS Professional BP, you will be able to select the course(s) you want to attend.

You can check the calendar first, but you will need to click on each course to see if places are still available.

Once you click on the relevant course, the platform will show you the dates and times available for the course.

Once you have selected the place(s) you want to book, you will be taken through a process to complete the booking.

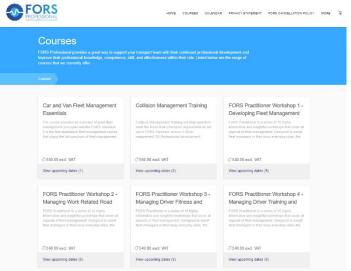

Page **4** of **12** Version 1 10/08/2020

### **Shopping cart**

Here you will need to add the attendee information, and if required you can add more attendees. Click on "Add Another Attendee" button to do so.

Please make sure you enter the delegate details NOT your details if you are booking a place on behalf of someone else.

You will also be prompted to tick that you understand that you (or the delegate(s) you are booking for) need to have a camera and microphone in working order to attend the training.

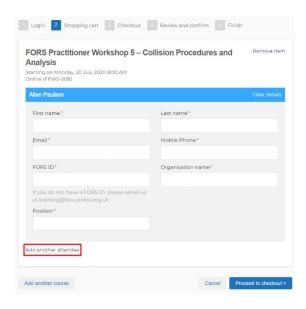

### Checkout

On the checkout information page, you will need to provide contact information – this is the information of the person making the booking, not the delegate's information.

You will need to enter a billing address even if the course is fully funded and there is no cost to the delegate.

If the course is funded by FORS, FORS will provide you with a 'Training voucher code' which will cancel out the fee once entered in the appropriate field.

Once all the details are confirmed you must tick the FORS Professional cancellation policy checkbox to accept and then click on the "Review & Confirm" button to move on.

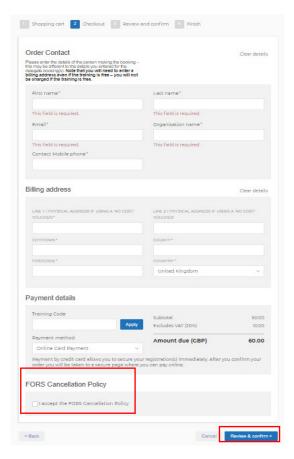

Page **5** of **12** Version 1 10/08/2020

### **Review and confirm**

This page allows you to review your contact details, the course(s) selected with the dates, times and the attendee(s) information.

The final price of the course with the VAT included will be shown at the bottom just above the confirm button.

Once you are happy with the order you can click on the "**Confirm**" button.

Once the order has been confirmed, you will be taken to the order submission page. An email with instructions on how to register onto the FORS Professional VC will then be sent to the email address(es) you entered. If you booked places on behalf of other delegates, you will be copied into the email they receive. You must have booked a place and created an account to attend any FORS Professional courses. Once a place has been booked, you will still need to be logged in to the FORS Professional VC to attend any FORS Professional courses. You will need to log in using the unique URL provided to you in the booking confirmation email – this is so that the training is assigned to your account. So always ensure you have booked and got your login details tohand prior to a course otherwise you will not be able to join the course and you will still be charged.

To view the order you have made, you can click on "View my Order" button.

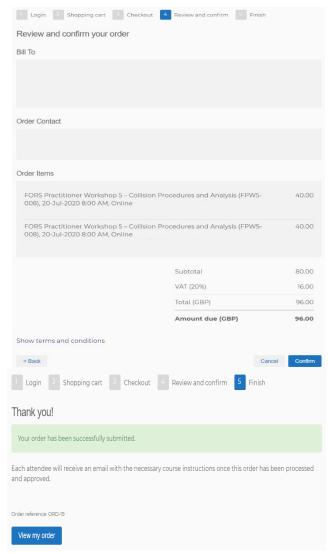

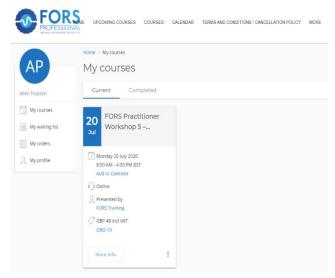

Once you have created your account using the link sent via email, you will be able to access this page. In the account section you can see the booked courses and profile details.

Page **6** of **12** Version 1 10/08/2020

### **Email reminders**

All users will receive reminders at several points before any FORS Professional training:

- 12 days before
- 1 day before
- 1 hour before

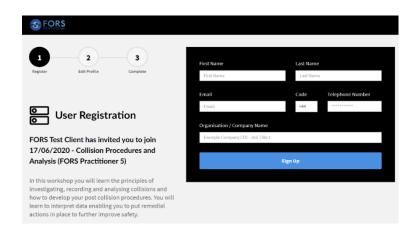

# Welcome and registration reminders

- An email will be sent to you with all of your information regarding the course (the course name, date and time, who will be presenting) and instructions on how to access the live training
- This email will also give you the information on how to update, transfer (if you wish to change the training date) or cancel (if you wish to cancel the course) your training if required
- There will also be an attachment to assist users and show them how the VC works

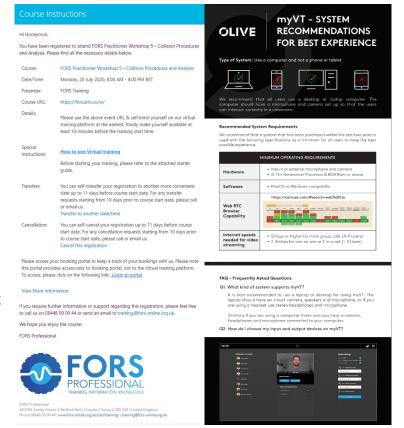

Page **7** of **12** Version 1 10/08/2020

### Instructions for the FORS Professional Classroom

### Creating an account for the FORS Professional VC

You will need to create an account for the FORS Professional VC by clicking onto the link sent via the booking confirmation email. This will take you to the user registration page.

Here you will need to add your details including first name, last name, email, phone number and organisation name.

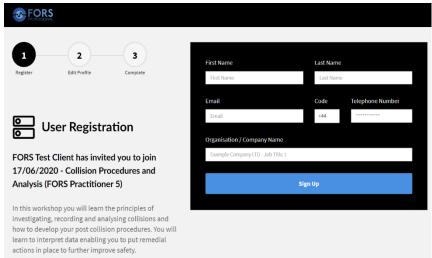

Once the details have been added, you will need to click on the "Sign Up" button

In the Edit profile page, you can fill in additional information like

- Address
- Male/Female
- Nationality
- If you have any disabilities that the trainer should be made aware to provide you with the best possible experience

All of this information is optional

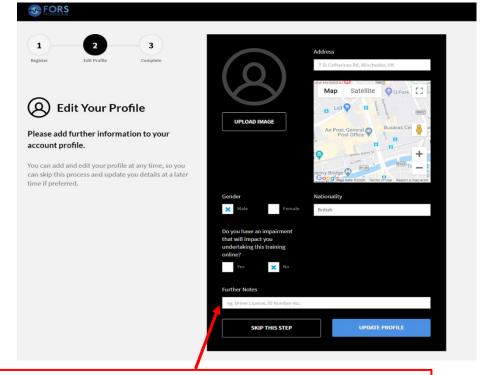

You MUST however enter your FORS ID and driving licence number in the "Further Notes" box provided. Enter the FORS ID followed by a comma then your driving licence number.

When happy with the entries completed click on "Update Profile" button.

Page **8** of **12** Version 1 10/08/2020

### **Completing your account registration**

Once you are satisfied your information is correct, you can click on complete registration button. Please click "OK" on the pop up to move on.

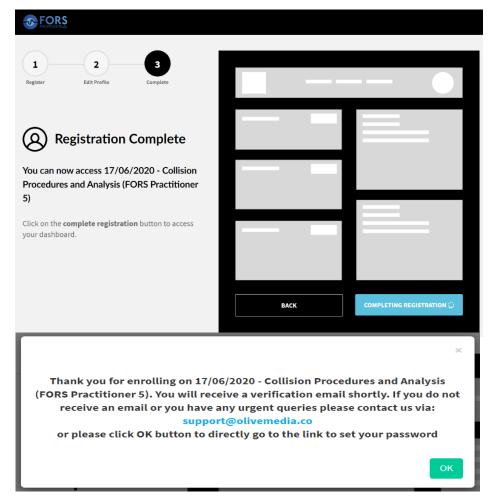

### **Password creation**

In the delegate registration page, you will be asked to add your password.

When creating your password, you are required to have the following

- Minimum eight characters in length
- One Uppercase, One Lowercase, One number and One Special Character

You will also be asked to confirm your password.

Page **9** of **12** Version 1 10/08/2020

### **Landing page**

Once you have successfully logged in, you will be taken to the landing page as shown below, the landing page has been divided into various sections.

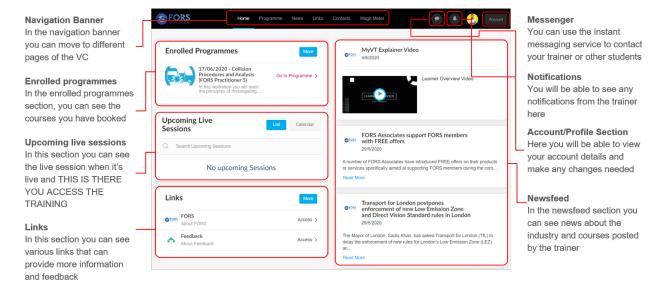

You will need to "join" the live webinar to attend. See section on the next page for details on how to attend the live webinar.

Page **10** of **12** Version 1 10/08/2020

### Joining a FORS Professional manager training webinar

You must have booked a place and created an account to attend any FORS Professional courses, and you must log in to your FORS Professional VC account using the unique URL provided in the booking confirmation email so that the training is assigned to your account. So always ensure you have booked and got your login details to-hand prior to a course otherwise you will not be able to join the course and you will still be charged. We recommend you log in to the platform 20 mins prior to a webinar.

# Entering the live session – this means joining a training course

Click on the red highlighted icon as shown in the picture on the right to enter the session. This icon will be red when active or greyed out if the room is inactive - click on this to enter the lobby. The webinar will be activated 15 mins prior to the

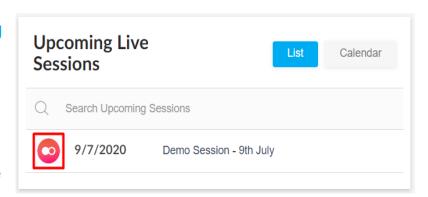

published training time. If you have been in the platform for some time, you will need to refresh the page if the icon has not turned red 15 mins prior to the training.

### Live session (webinar) lobby

Before every live session (webinar), you will join the lobby. You will have the need to set up your camera, microphone and audio output the first time you join. There is also a button to save the settings so that it will be available for you the next time you login. When satisfied with your setup, choose your live session and click "Join Room"

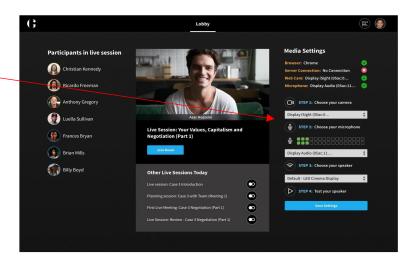

Page **11** of **12** Version 1 10/08/2020

### **Live Session Room Features**

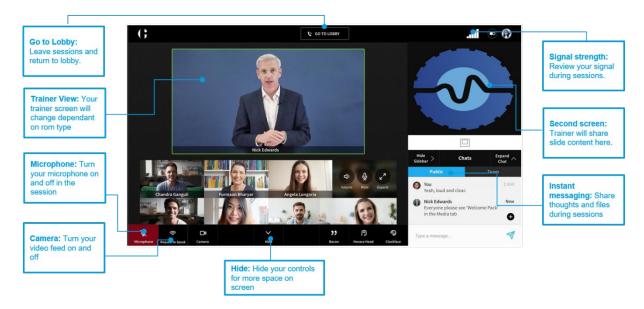

### **Accessing certificates**

Once you have completed your training, you will be able to access a certificate of completion which can then be saved or printed. Certificates are not issued for individual FORS Practitioner workshops and the FORS training team will continue to issue the FORS Practitioner qualification certificate.

Go to "My Profile" on the Accounts tab.

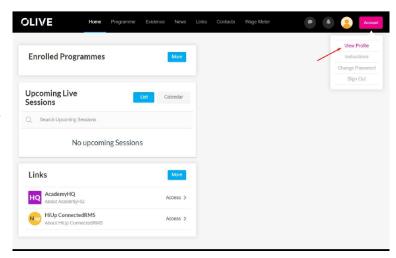

On the User Profile, click on the "More Information" tab to access the user information.

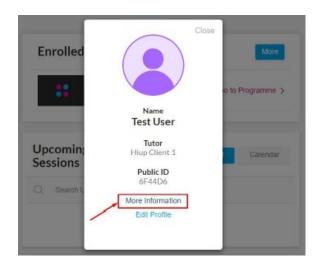

Page **12** of **12** Version 1 10/08/2020

Besides the user information, there is the option to view the certificates. Click on the certificates link to view the certificates. Certificates will only be available when a course has been successfully passed. Certificates are not issued for individual FORS Practitioner workshops. The certificate for the FORS Practitioner qualification will be emailed by the FORS training team separately.

Click on "View". This will open the certificate in a new window, from where you can view or download the certificate in a PDF format. The certificate can then be saved or printed.

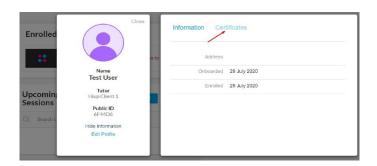

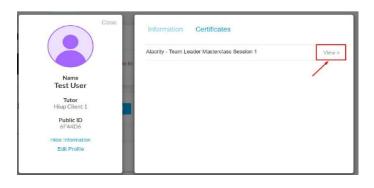

Page **13** of **12** Version 1 10/08/2020